# **GLADIS**

**GLOBAL LEARNING AND DEVELOPMENT INFORMATION SYSTEM**

Online Learning Platform User Guide

Welcome to the Carnival UK **GLADIS** User Guide.

**GLADIS** (Global Learning And Development Information System) is the Learning Management System used by all operating lines across Carnival Corporation for onboard employees to access and complete online learning.

You will use GLADIS to complete the online learning that is required for your role to help you do the right thing for our business, our guests and our environment and also to access online personal development to support you to develop your skills.

If you are a Deck, Technical or Medical Officer you will also use GLADIS to complete Professional Development Records (PDRs). For guidance on PDRs, please refer to the separate PDR guide.

This document should answer most of your queries, but if you need to ask any other questions, please speak to your Fleet Safety Trainer or Learning and Development Officer.

You can also contact **FleetPeopleSupport@carni valssi.com** with your questions.

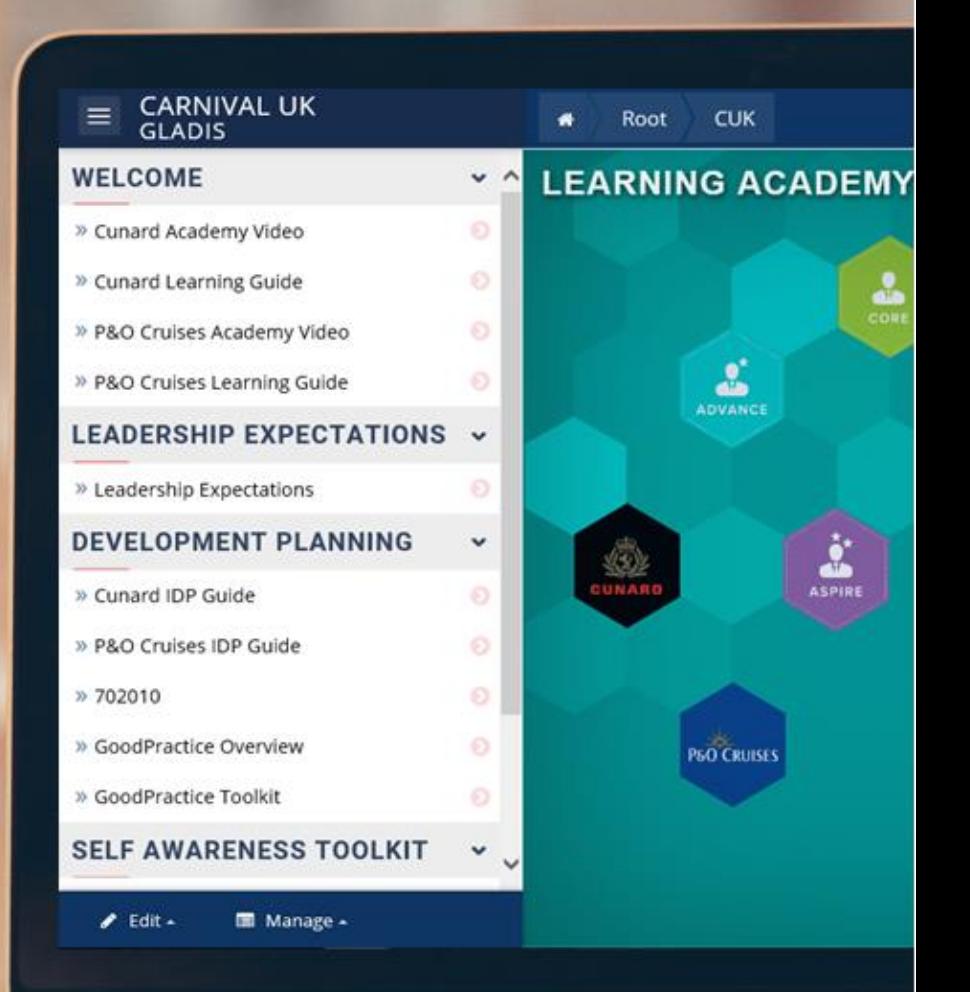

To logon onto GLADIS, you do not need a satellite signal so you can login from the company / ship network at anytime.

You can access GLADIS using a Carnival UK device connected to the network, or via a personal computer or tablet connected to the free crew WIFI.

Mobile Devices work too, but not all courses work best on mobiles due to the screen size.

Google Chrome is the preferred browser for GLADIS.

You can also speak to your Learning and Development Officer about the mobile study centres, through which you can borrow a PC to use.

### **TO ACCESS GLADIS ON YOUR PERSONAL DEVICE Click on the link in the 'free sites' list**

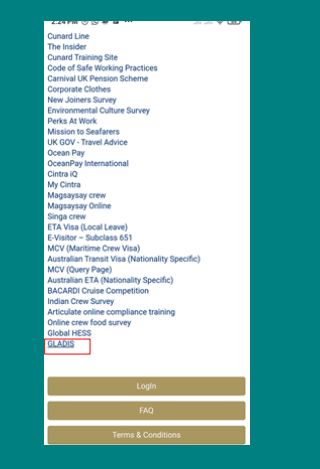

 $-$ 

— cuk-ven-inst.camivaluk.com ⊘

This Connection Is Not<br>Private

This website may be impersonating<br>"cuk-ven-Ims" carrivaluk.com" to st<br>your personal or financial informatio<br>You should go back to the previous

 $12.20\,\tau$ 

 $12.20 - c$ 

Login

Show Details Go Back

 $\begin{array}{cccccccccccccc} \bullet & \bullet & \bullet & \bullet \end{array}$ 

 $\label{eq:1}$  and contained contained to the same<br>  $\mathcal{O}_n$ This Connection Is Not<br>Private

This website may be impersonating<br>"cuk-ven-Ims1.camivaluk.com" to<br>your personal or financial informati<br>You should go back to the previous

Safari warns you when a website has<br>a certificate that is not valid. This may<br>happen if the website is<br>misconfigured or an attacker has<br>compromised your connection.

To learn more, you can <u>view the</u><br>certificate. If you understand the risks<br>involved, you can <u>visit this website</u>. 西面  $\Box$ 

 $\begin{array}{ccccccccccccccccc} \bullet & \circ & \circ & \bullet & \bullet & \bullet & \bullet & \bullet \end{array}$ 

**Contract** 

**Go Bark** 

 $-$ 

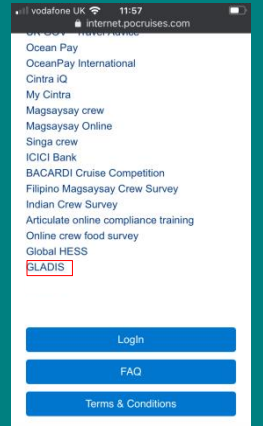

When you first click the GLADIS Link, you will see this message.

No need to worry about security, this is because GLADIS is installed onboard the ship and isn't a public website.

To access the website, click on 'Show Details'

After clicking 'Show Details' you will see this screen.

Click 'Visit this website' and the GLADIS login page will open.

Enter your username and password here. If you've not used GLADIS before then you can find login instructions on the next page of this guide.

Passwords need to be re-set every 30 days to meet our security requirements.

Set up your answers to security questions so you can re-set your password at any time yourself

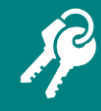

#### **USERNAME**

Your 6-digit company ID Number. Include 0s if it's less than 6 digits (e.g. if your ID number is 134, your username is 000134)

#### **PASSWORD**

This is your Date of Birth in this format: dd-Mmm-yyyy (01-Jan-2016)

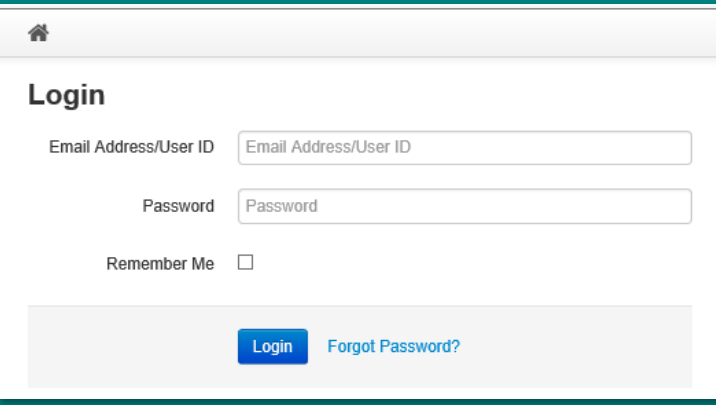

#### **Setting up Password Re-set Security Questions**

You are able to setup Security Questions that will allow you to reset your password if you forget it. You must first activate these by going to http://qamain3301.marinels.local/Pages/Home/Logon and providing your answers to the available questions. If you do not have internet connectivity please try again at another time If you do not wish to add these now you may continue to logon by clicking Continue.

Click the **hyperlink** to access the shoreside server login page.

#### Continue

#### Login with your **user ID** and **password**

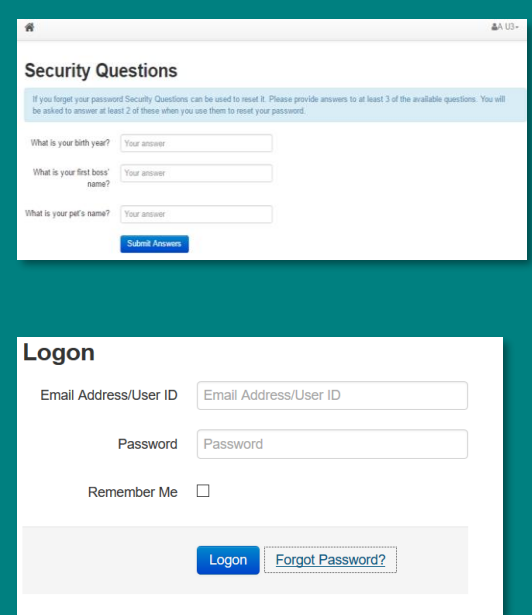

Enter your answers then click **Submit Answers** to save these and to be returned to the ship server.

The security questions will be updated on the ship's server during the next data sync later that day.

If you forget your password, you'll be able to click 'forgot password' and answer the security questions to re-set your password

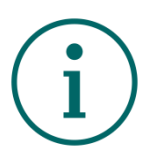

Your training is automatically assigned to you based on your rank and job requirements.

These may be referred to as CBTs – this stands for Computer Based Training.

You'll be notified when to complete training by your manager, the Fleet Safety Trainer or the Learning and Development Officer

#### **ACTIVE COURSES**

Here you can see all training assigned to you

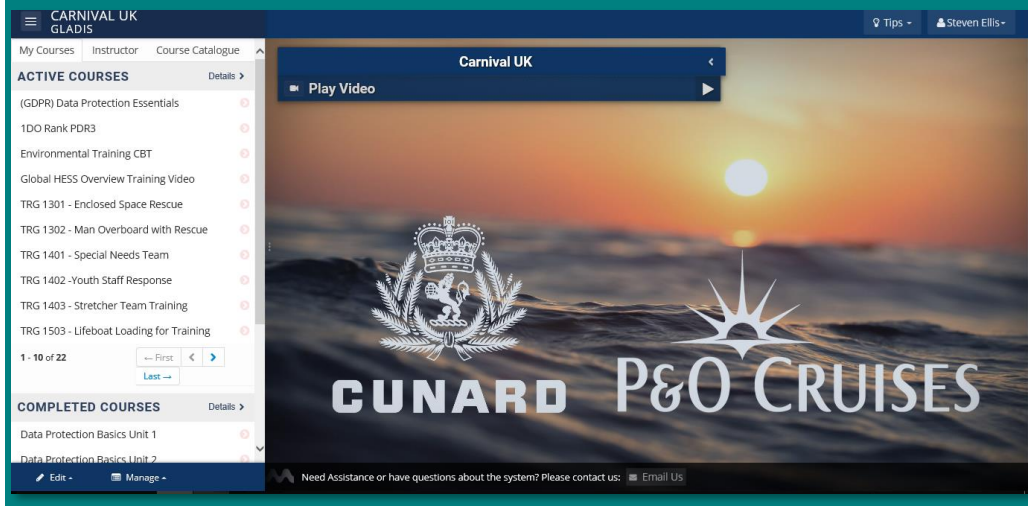

#### **COMPLETED COURSES**

Here you can see all training you have completed. Click 'Details' to see the date you completed the course, when it expires and view your certificates

#### **COURSE CATELOGUE**

Select the Course Catalogue to access personal development via the Learning Academy, Corporate Podcasts and browse Courses in the library

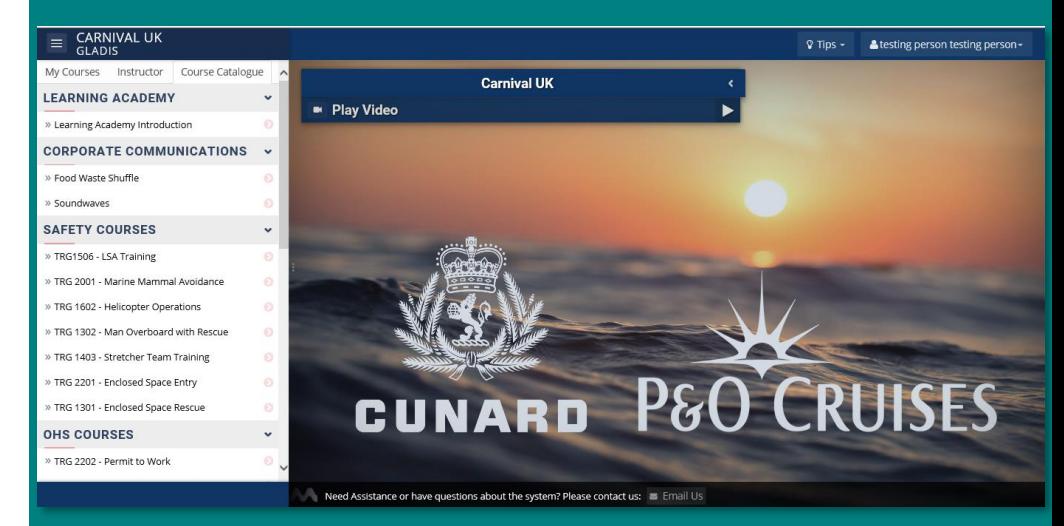

You will see all courses you need to complete in the 'Active Courses' tab.

If you can't see a course here you can contact [FleetPeopleSupport@carnivalssi.com](mailto:FleetPeopleSupport@carnivalssi.com) or ask your Manager, Fleet Safety Trainer or Learning and Development Officer to do so for you.

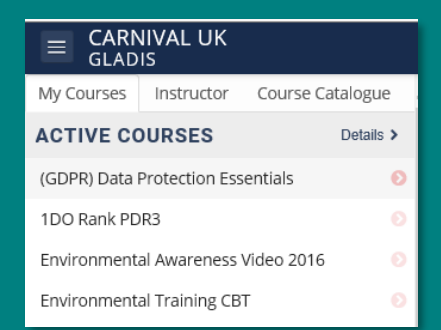

In this course there's only one section to complete – just click the title and it will load

 $CEB$ 

 $\bigcirc$  Run and get help  $\cap$  Go and find a senior officer  $\overline{\bigcirc}$  Throw a lifebuoy or any floating object to the person

If you spot a person in the water, what should you do REFORE you raise the alarm?  $\bigcirc$  Choose an option and then select the forward arrow to proceed

**Loading a course** Click on a course title to access the course content

> This course has two sections, an e-learning module and an exam. Click on each one to complete them both and finish the course

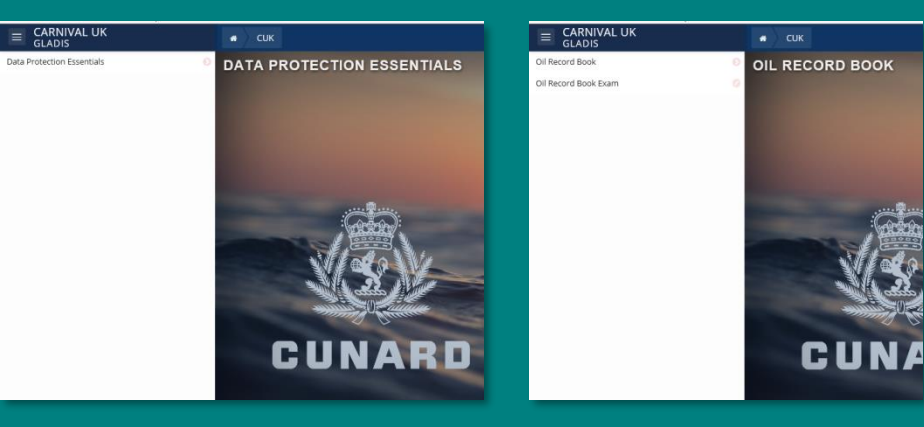

Most of the HESS elearning follows the same format. Click 'start' to begin and complete all the sections

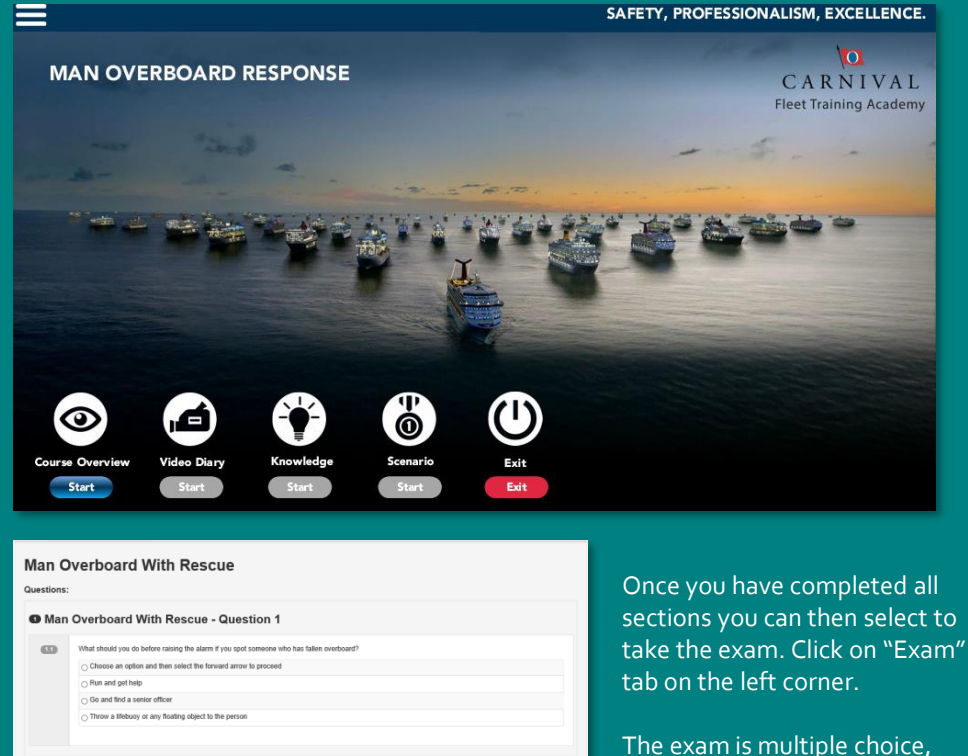

once completed click the green button

Click here when done

For user support please speak to the following onboard:

#### •Learning and Development Officer

- Fleet Safety Trainer
- Environmental Officer
- IT Officer

#### Additional shoreside contacts:

[FleetPeopleSupport@carnivalssi.com](mailto:FleetPeopleSupport@carnivalssi.com) [deckandtechpdrs@carnivalukgroup.com](mailto:DeckandTechPDRs@carnivalukgroup.com)

[medicalpdrs@carnivalukgroup.com](mailto:medicalpdrs@carnivalukgroup.com)

## **FAQs**

#### **What if my personal details are wrong?**

Changes to personal information, especially personal email addresses need to be submitted to FleetPeopleSupport@carnivalssi.com so that the details can be amended on Mistral. The updated details will subsequently then appear on GLADIS. Attempting to change these on GLADIS may cause access issues.

#### **What if I can't log in on my first day onboard?**

When joining a vessel, you may need to wait for GLADIS to update with your details before you will be able to log in. This will usually occur during your first day onboard at the latest

#### **Problems logging in? Forgotten your password?**

If you have forgotten your password please follow the password reset steps on GLADIS. If you have any issues with this, you can contact one of the Officers listed on the right hand side of this page. You can also. request a password reset by contacting IT Support shoreside. Please note you will be requested to change your password every 30 days in line with the company IT policy.

#### **What if elearning is not displaying correctly?**

If GLADIS is not displaying correctly on the computer or you are receiving error messages when trying to access the content, this could be caused by the onboard computer settings or by using Internet Explorer .

Please try using **Google Chrome** or an alternative computer if possible before contacting the your Onboard IT Officer.

Not all e-learning will display correctly on mobile phones due to the screen size.